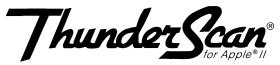

#### **Quick Reference Guide**

## **Before You Begin**

This card is divided into four parts:

- The first will help you install ThunderScan.
- The second part outlines the software version that runs on all Apple II's.
- The third part explains how to use ThunderScan GS.
- The last part shows the keyboard equivalents for ThunderScan.

## **Installation and Setup**

## Installing ThunderScan on Your ImageWriter

To install ThunderScan:

- Make sure your Apple II and everything connected to it is turned *off*.
- If you're using an Apple IIe, be sure your printer cable is connected to a serial card. On the IIc, IIc Plus, or IIGs, your printer cable should be plugged into the built-in printer port.
- Connect the cable from the scanning cartridge to the game I/O port of your Apple II.

#### Preparing Your Printer

To get your printer ready for scanning:

- With your printer turned *off*, remove the ribbon cartridge and insert the scanner. Make sure both sides of the scanner snap onto the ribbon deck.
- On an ImageWriter II, separate the plexiglass window from the printer cover and adjust the paper thickness lever to allow for maximum paper thickness.
- If you have an ImageWriter I or Wide-carriage ImageWriter, install the scan key or special Thunderware printer cover.

## Inserting an Original

To insert an original in your printer:

- With your printer off, make sure any paper is removed from your printer.
- Set the paper release lever to the *pin feed* position.
- Insert an original so that it is facing forward after you roll it through the printer.
- Set the paper release lever back to the *friction feed* position.

## Using ThunderScan with the IIe, IIc, and IIc Plus

### **About ThunderScan for Apple II**

The ProDOS 8 version of the ThunderScan software operates on all Apple II computers. To begin, insert a copy of the ThunderScan Program Disk into Drive 1 and reboot your computer. ThunderScan's main menu appears:

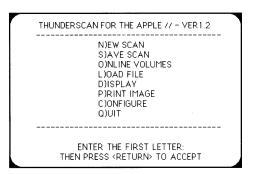

From the main menu, you can start a scan, save, check online volumes, switch displays, print, configure and quit the program.

### **Configuring the Software**

Before starting the scan, make sure the software is properly configured for your printer.

- Press C (for Configure) and press Return.
- Follow the instructions on the screen to specify proper printer type and slot.
  Press Return to continue. If you are using a IIc or IIc Plus, you should specify slot 1 for the printer.

### Starting a Scan

The New Scan command on the main menu begins the scanning process:

• Press N (for New Scan) and press Return.

The Scan Select screen appears:

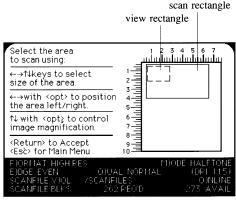

- Follow the instructions on the Scan Select screen to select the area for scanning, desired format, DPI setting and scan volume. Press Return.
- Follow the instructions on the **Focus** screen to focus.
- Follow the instructions on the Preparing the Printer to Scan screen to recycle your printer. Press Return when ready.
- Follow the instructions on the Preparing to Start the Scan screen.

## **Pausing and Stopping a Scan**

To pause the scan:

- Press P.
- Press any key to resume scanning.

To quit the scan or return to the main menu, simply press the ESC key.

## **Using ThunderScan GS**

#### **About ThunderScan GS**

ThunderScan GS operates on an Apple IIGs with a minimum of 512K of memory. If you are using GS/OS, you'll need at least 768K of memory. Keep these memory considerations in mind when setting up a RAM disk or using the RAM Cache desk accessory.

To begin, make sure that print buffering is turned *off* in the **Control Panel**. Insert a copy of the ThunderScan program disk into Drive 1 and reboot your computer. The ThunderScan GS application is automatically loaded. Click on the **OK** button.

#### **Starting a Scan**

To start the scan, select **New Scan** from the **File** menu (or press (3-N). The scan screen appears:

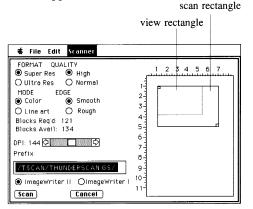

- Use the radio buttons to select the desired format, mode, left edge type, scan quality, and printer model.
- Use the scroll bar to adjust DPI (resolution).

- Type in a prefix selection.
- Click on "Blocks Avail." to view the disk space available for scanning.
- Use the mouse to adjust the scan rectangle by dragging from the lower right handle of the scan rectangle.
- Use the mouse to position the scan rectangle on the page map by dragging from the upper left handle of the scan rectangle.
- Click on the Scan button to continue.

The focus dialog box will appear.

- Follow the instructions in the focus dialog box to focus the scanner.
- Click on the **OK** button to continue.
- Follow the instructions in the next dialog box to prepare the printer.
- Click on the **OK** button to continue.
- Follow the instructions in the next dialog box to adjust the original to be scanned.
- Click on the **Begin Scan** button to start scanning.

# Pausing and Stopping a Scan

To pause the scan:

- Press the 🖒 key. A dialog box appears.
- Click on the **Resume** button to resume scanning.
- Click on the **Quit Scan** button to stop the scan.
- To access menus, click on the Pause button. To continue scanning, select Resume Scan from the Scanner menu (or press (3-R).

### **Using ThunderScan Version 1.2**

While a scanned image is being displayed you can use the keyboard to:

| option                         | press                                                        |
|--------------------------------|--------------------------------------------------------------|
| change brightness              | В                                                            |
| change contrast                | C                                                            |
| adjust brightness and contrast | $\leftarrow$ and $\rightarrow$                               |
| change display                 | D                                                            |
| view the histogram             | Н                                                            |
| save as a screen image         | S                                                            |
| return to the main menu        | ESC                                                          |
| scroll the image               | $\uparrow$ , $\downarrow$ , $\leftarrow$ , and $\rightarrow$ |
| scroll image faster            | Option with                                                  |
|                                | $\uparrow$ , $\downarrow$ , $\leftarrow$ , and $\rightarrow$ |

# ThunderScan GS - Menus and Keyboard Equivalents

| File           |            |
|----------------|------------|
| Open           | <b>G</b> 0 |
| Save As        | G S        |
| Choose Printer |            |
| Page Setup     |            |
| Print          | ĜΡ         |
| Tile Print     | ĠΤ         |
| Quit           | ĢQ         |

| Edit         |          |
|--------------|----------|
| Esst<br>Copy | ÖН<br>ÖС |
| Paste        | Qη       |

| Scanner               |    |
|-----------------------|----|
| New Scan              | ďΝ |
| Contrast & Brightness | ĠВ |
| Filter                | ŮЕ |
| Protect Controls      |    |
| Resume Scan           | ĠВ |
| Switch Display        |    |

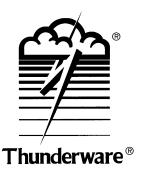